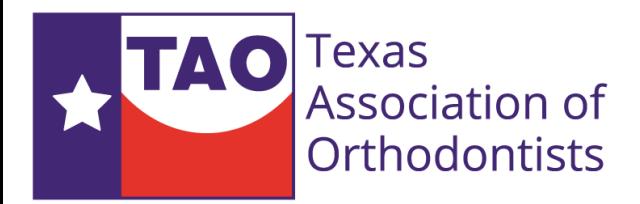

## Activate Appointment Forms on Your Practice Listing

Enable users to request an appointment directly from your TAO practice listing page.

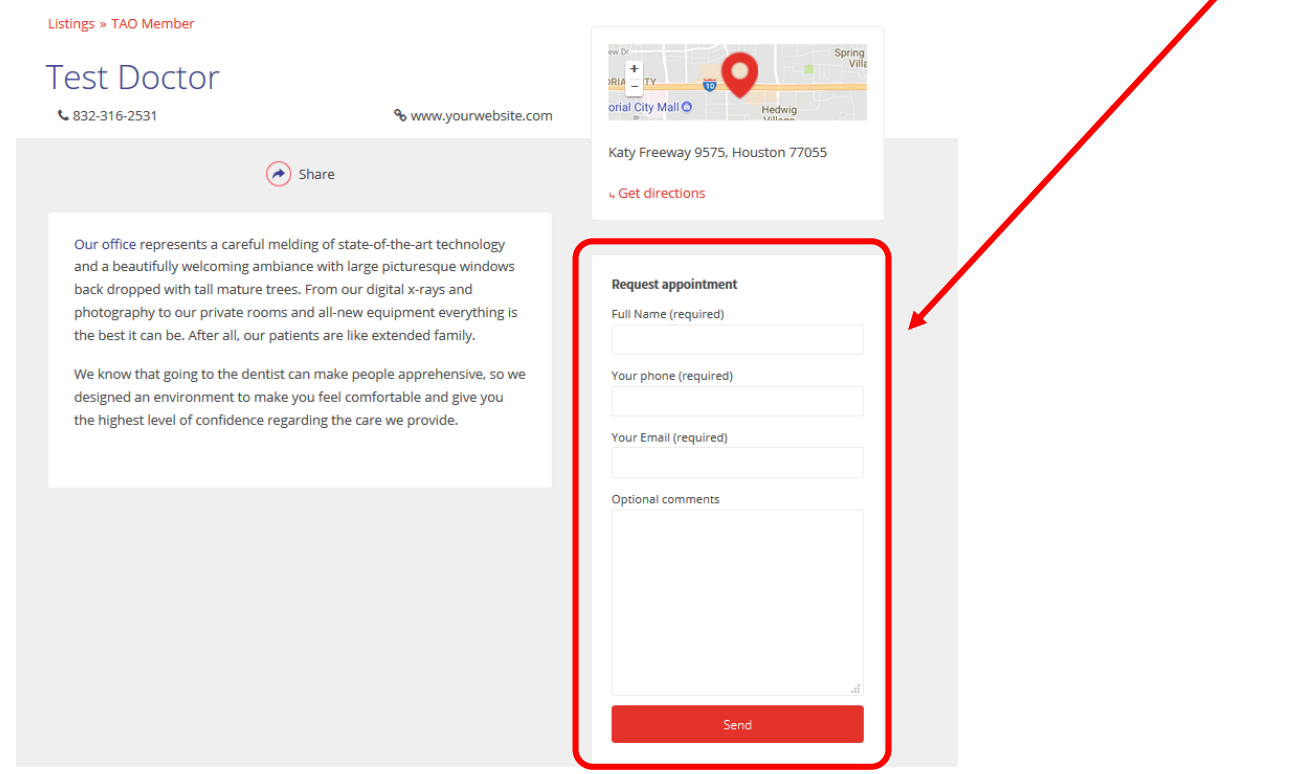

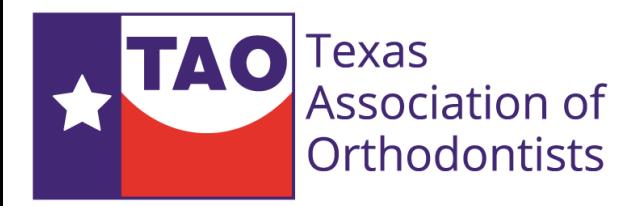

# Get Started

#### Visit [www.texasortho.org](http://www.texasortho.org/) and click login

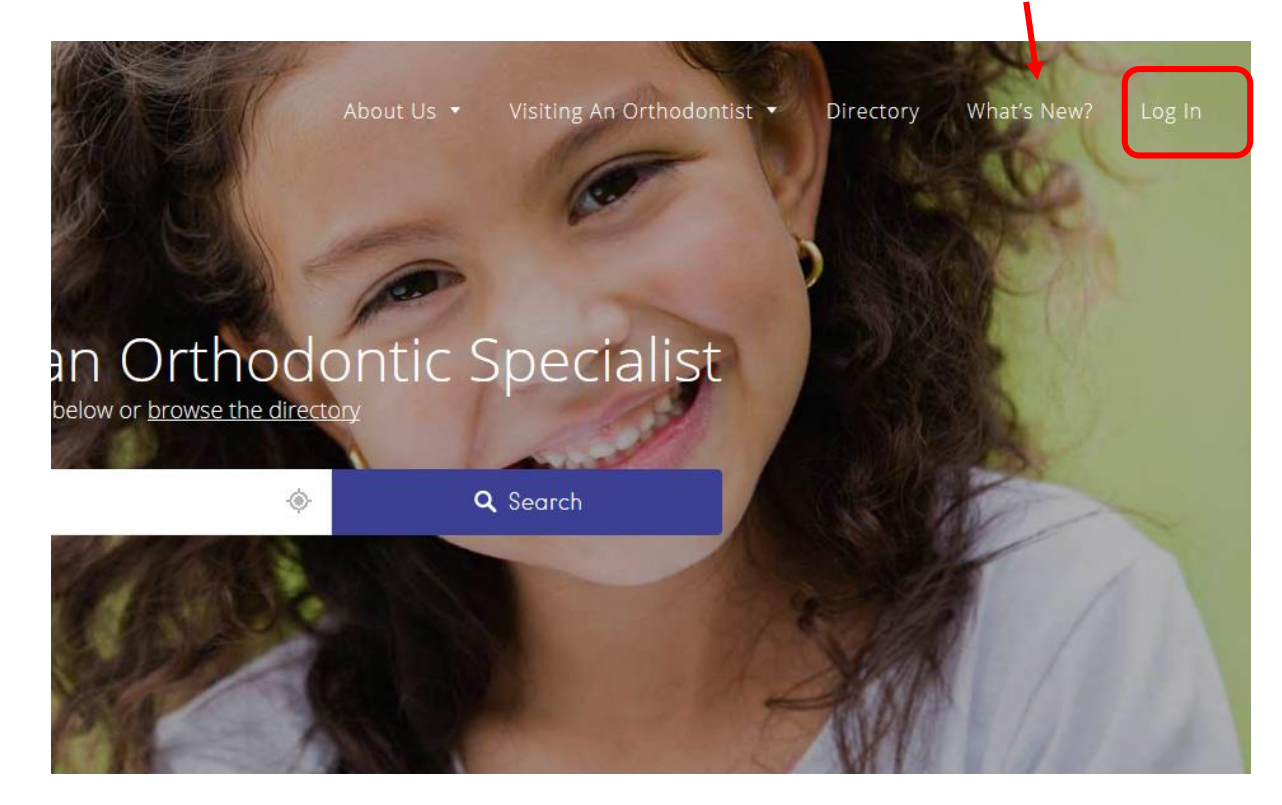

**Need Help?** Contact web support at [support@hhpage.com](mailto:support@hhpage.com)

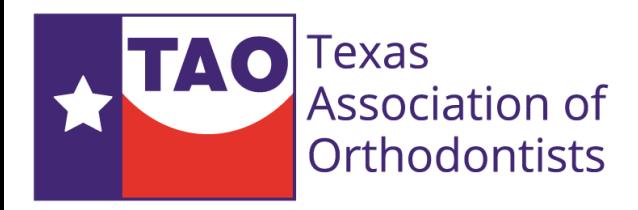

# Login to your profile

Username is your AAO email address

Password is your AAO Member ID To find your member ID, login to [www.aaoinfo.org](http://www.aaoinfo.org/), click on My AAO and then click on the Member Profile tab.

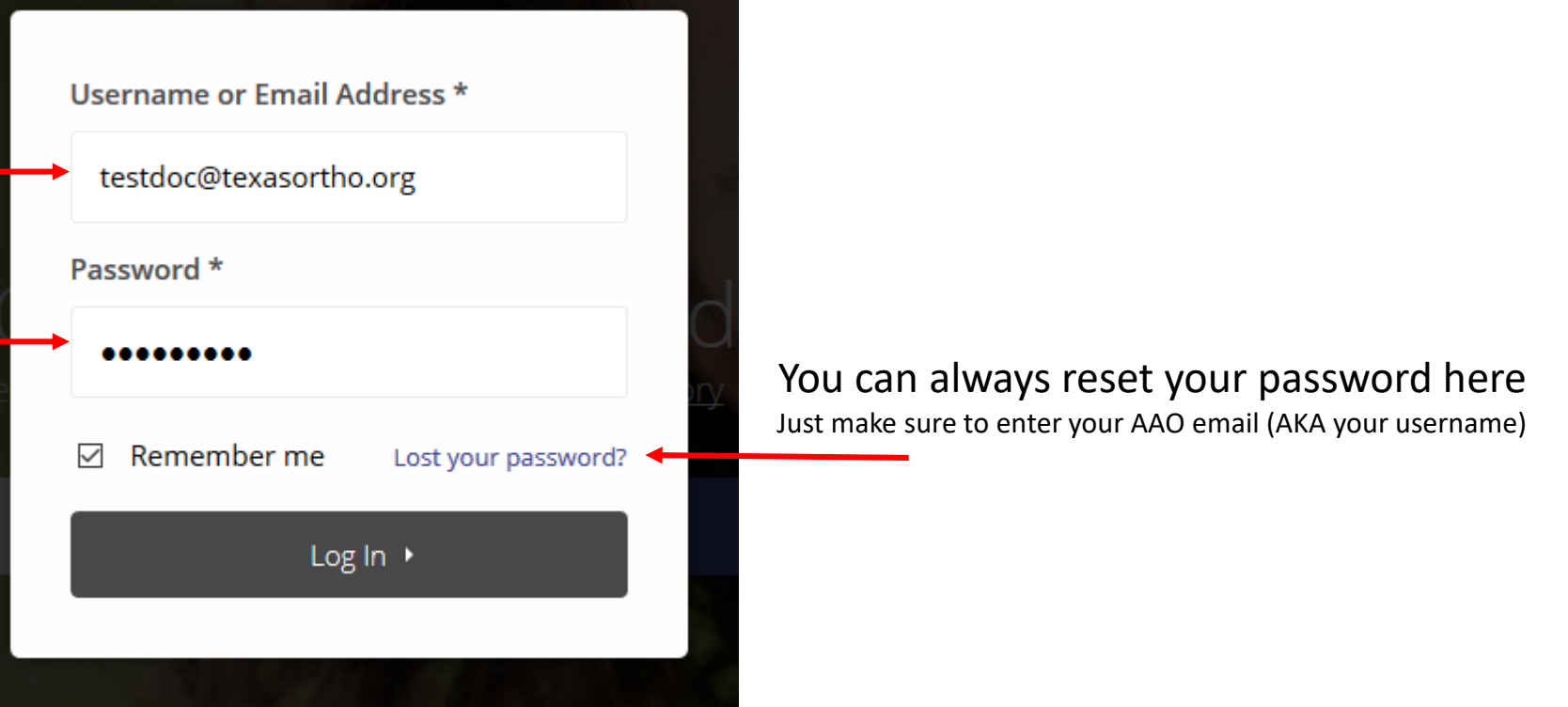

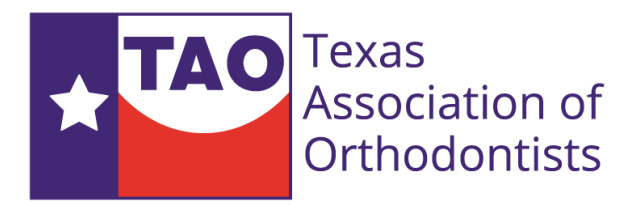

#### Member Section – Edit your listing

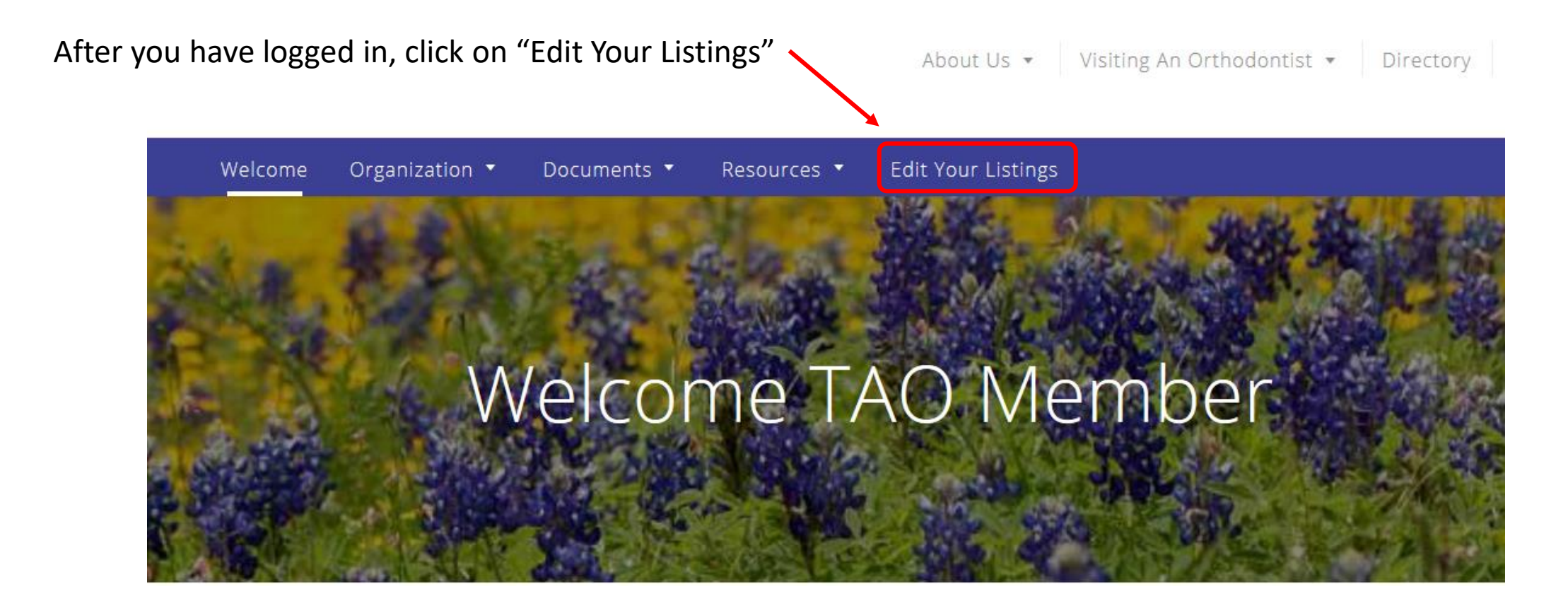

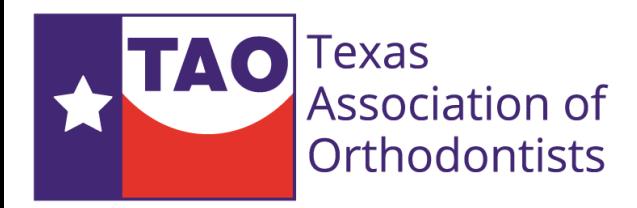

# Edit your listing

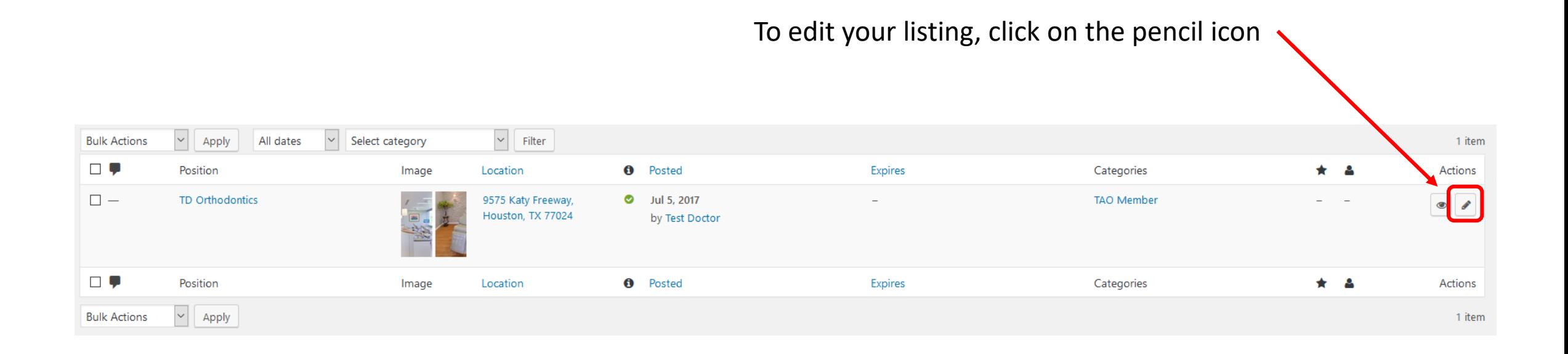

If you do not see your location listed, there is a chance that the TAO database does not have your practice address. Please email TAO or web support for assistance.

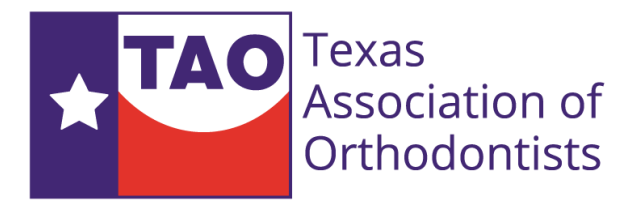

## Enable Online Appointments

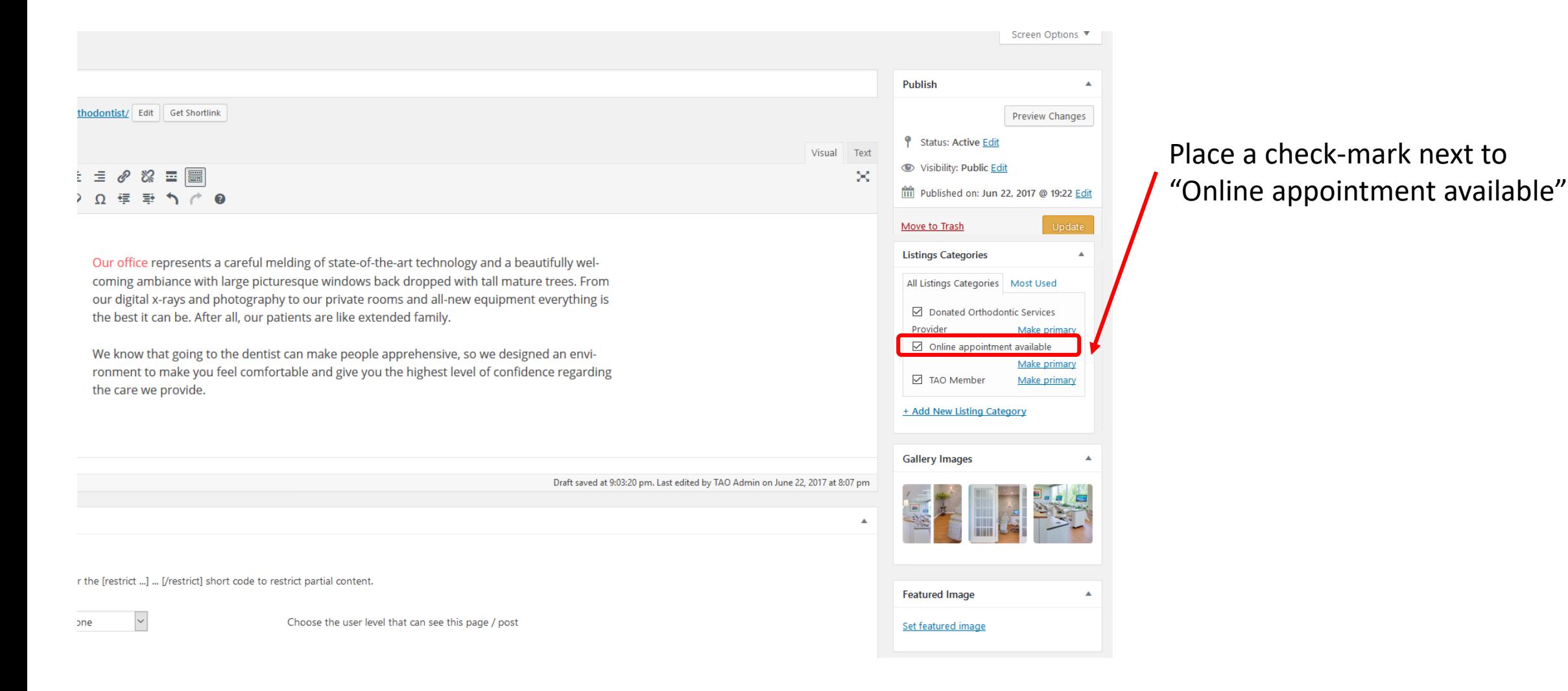

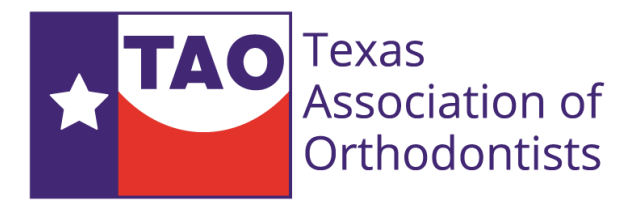

## Enter Your Practice Email Address under the Listing Data Section

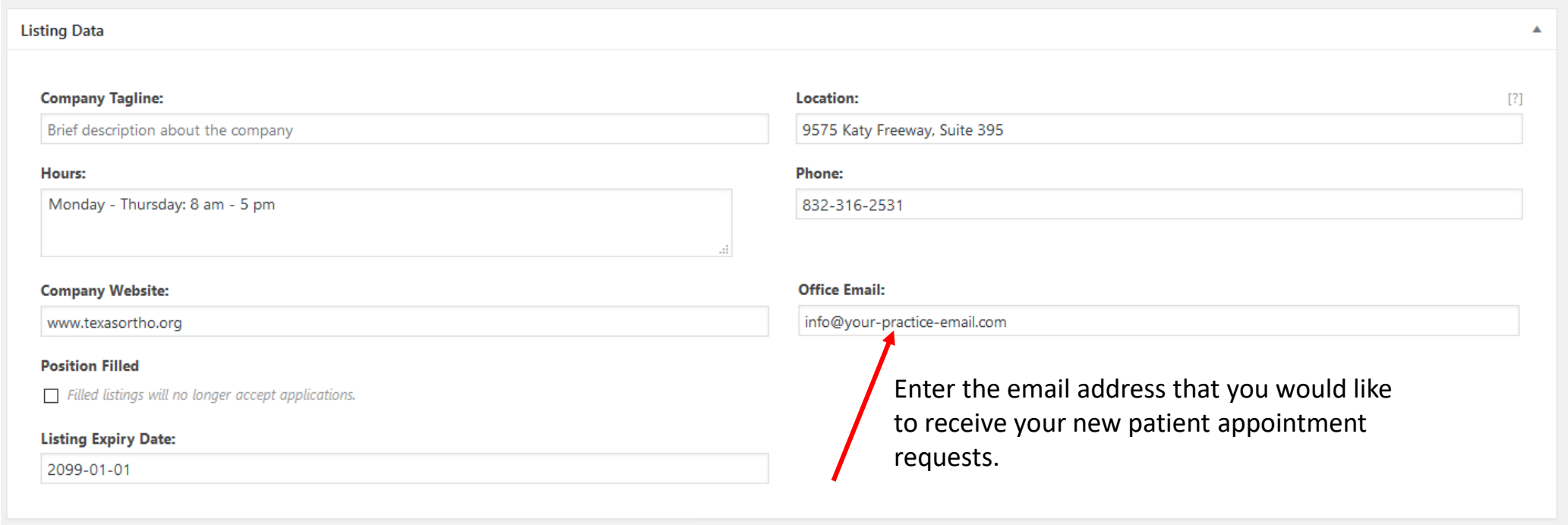

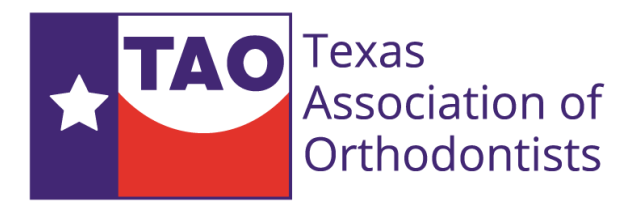

# Save and view your updated listing

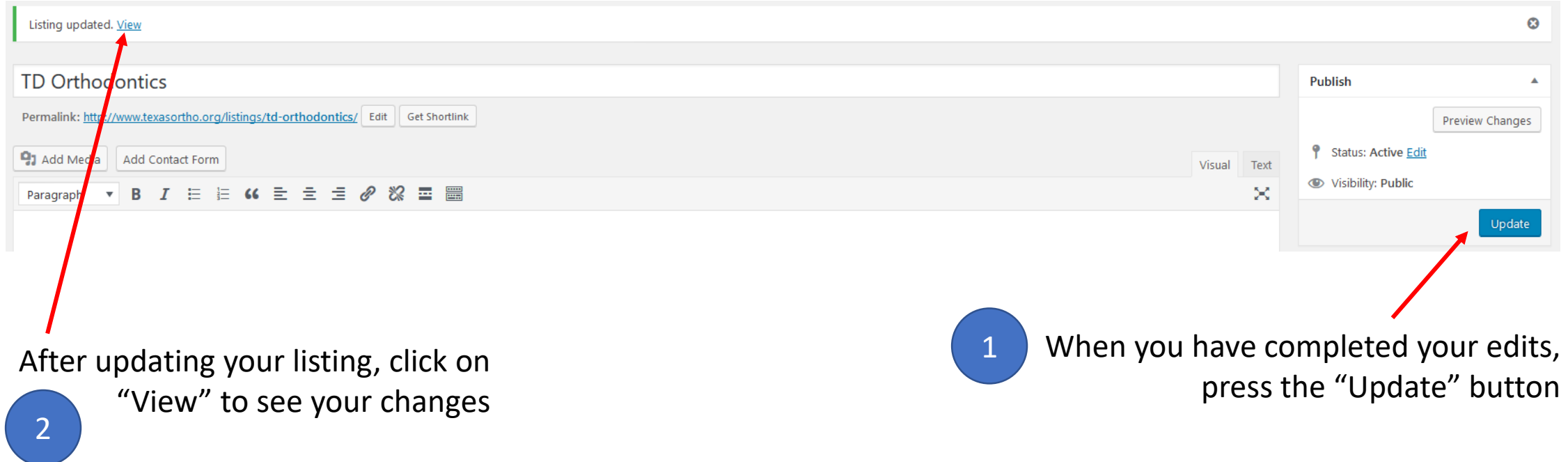

**Need Help?** Contact web support at [support@hhpage.com](mailto:support@hhpage.com)

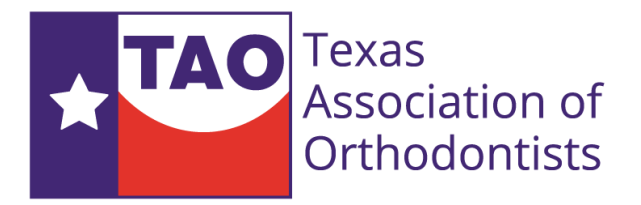

# Help & Support

Help is one email or phone call away. If you have any questions or need to add a secondary location, email us and we'll be happy to help.

Email: [support@hhpage.com](mailto:support@hhpage.com)

Phone: 832-316-2531 (M-F 9a – 5p)